# **INFORMAÇÕES SOBRE USUÁRIO E SENHA**

#### **ACESSAR O AMBIENTE** (conforme o tipo de usuário)

#### **1) Usuários do TRE-RS**

Informe usuário e senha do e-mail dessa instituição.

### **2) Juízes Eleitorais**

Informe usuário e senha utilizados no Sistema Apollo (exemplo: emeiodotj@tj.rs.jus.br, digite emeiodotj).

#### **3) Usuários de outras instituições ou particulares**

Se cadastrado, informe o endereço de e-mail completo (exemplos: emeiodeoi@tre-sc.jus.br ou fulanodetal@gmail.com).

#### **CADASTRAR UM USUÁRIO (usuário de outra instituição ou particular)**

Caso você não trabalhe no TRE-RS, ainda não esteja cadastrado, e deseja criar um usuário para acessar o ambiente, clique no botão "**Cadastrar-se no TRE-RS**" da tela de login do sistema e informe seus dados (confira o roteiro "**Criando um usuário externo no TRE-RS**", mais abaixo). Neste caso, após confirmada a criação do usuário, o "Nome de usuário" para logar será o seu endereço de e-mail completo.

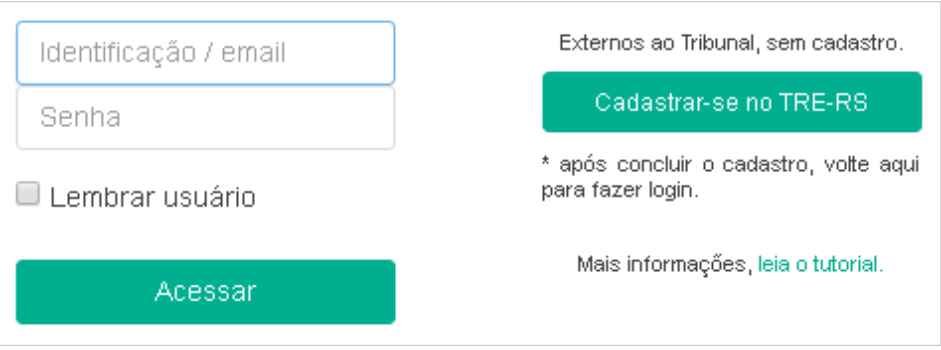

#### **RECUPERAR A SENHA**

Caso você tenha esquecido a sua senha, clique no link "**Recuperar minha senha**", da tela de login do sistema, para recuperá-la.

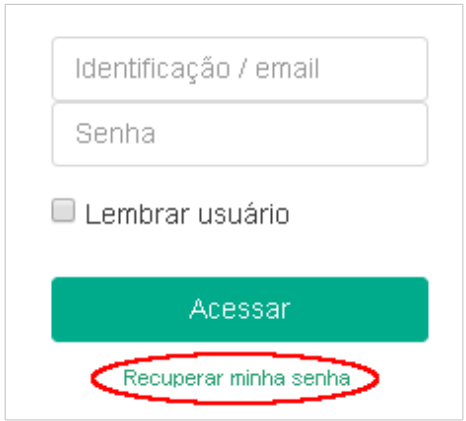

### **MUDAR A SENHA**

A troca de senha é feita com o usuário logado no ambiente. Feito isso, você encontrará, no canto superior direito da tela ao lado do seu nome (imagem abaixo), uma seta para abrir o menu de opções do usuário. Clique na opção "**Preferências**" e depois, na página que abrir, em "**Mudar a senha**".

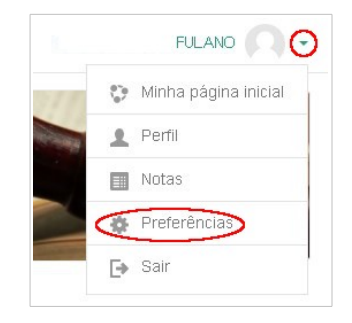

# **ROTEIRO: CRIANDO UM USUÁRIO EXTERNO NO TRE-RS**

## Permite acessar a CVC, a EAD ou a EJERS.

1) Clique no botão "**Cadastrar-se no TRE-RS**", que se encontra na página de login da:

- CVC (Central Virtual de Colaboração) - [https://ava.tre-rs.jus.br/cvc/login/index.php,](https://ava.tre-rs.jus.br/cvc/login/index.php)
- EAD (Educação a Distância) -<https://ava.tre-rs.jus.br/ead/login/index.php>ou
- -
- EJERS (Escola Judiciária Eleitoral do RS) - [https://ava.tre-rs.jus.br/ejers/login/index.php.](https://ava.tre-rs.jus.br/ejers/login/index.php)

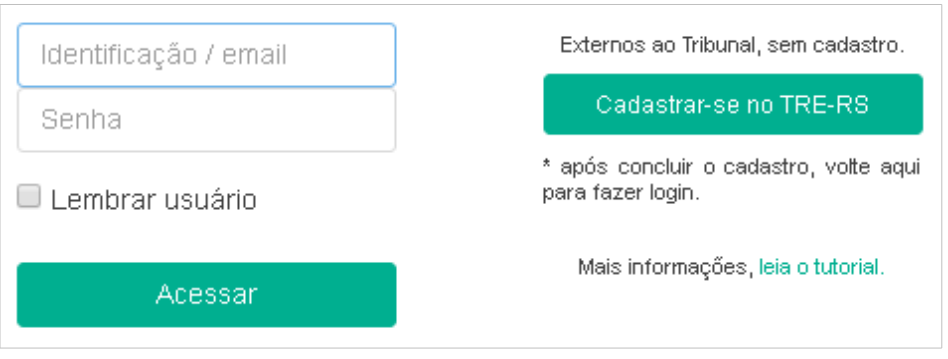

2) Realizado o passo 1, abrirá a página "**Criar Usuário"** no TRE-RS. Informe os dados solicitados, com atenção especial ao campo "**Email**", pois você receberá uma mensagem de confirmação nesse endereço informado, além de ser, ele, o seu usuário para identificação/auteticação nos referidos sites.

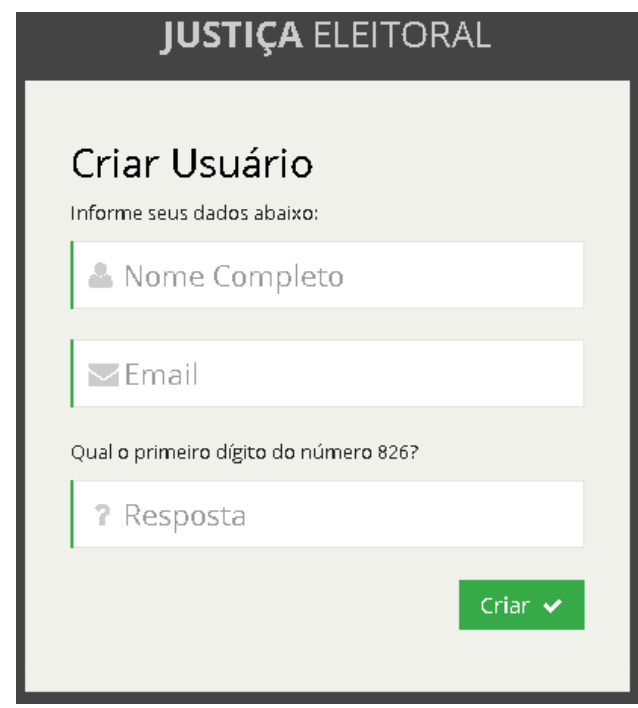

Após informar seus dados e clicar em "**Criar**", o sistema enviará uma confirmação para seu e-mail e exibirá, em tela, a seguinte mensagem:

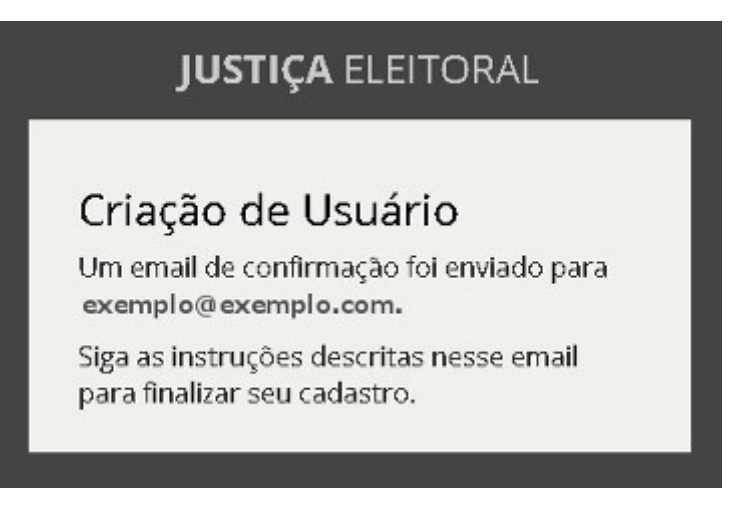

3) Abra sua caixa postal e procure uma mensagem com o nome "**TRE/RS – Confirmação de cadastro**". Feito isso, clique na URL constante no corpo da mensagem para confirmar o seu cadastro.

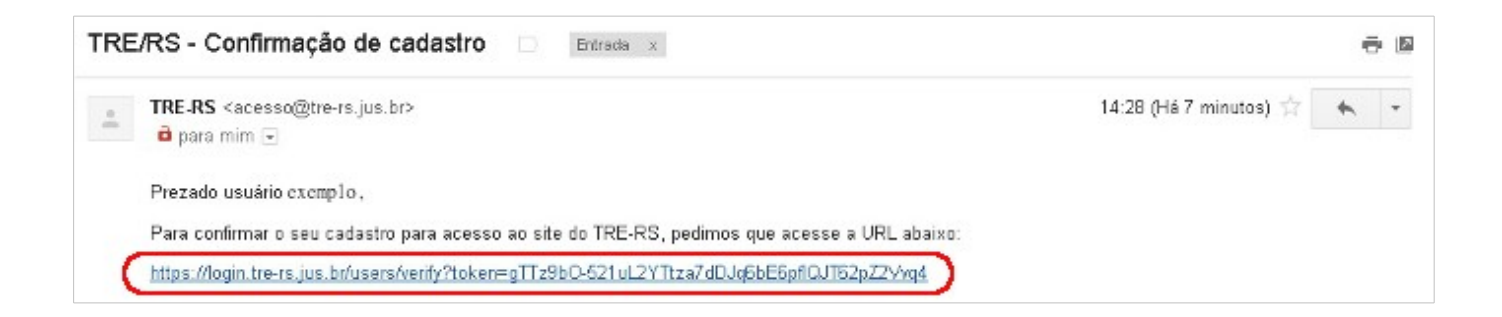

4) Após clicar no link da URL, você será direcionado para a página "**Confirmar Usuário",** da Justiça Eleitoral do Rio Grande do Sul. Informe, confirme e crie sua senha pessoal.

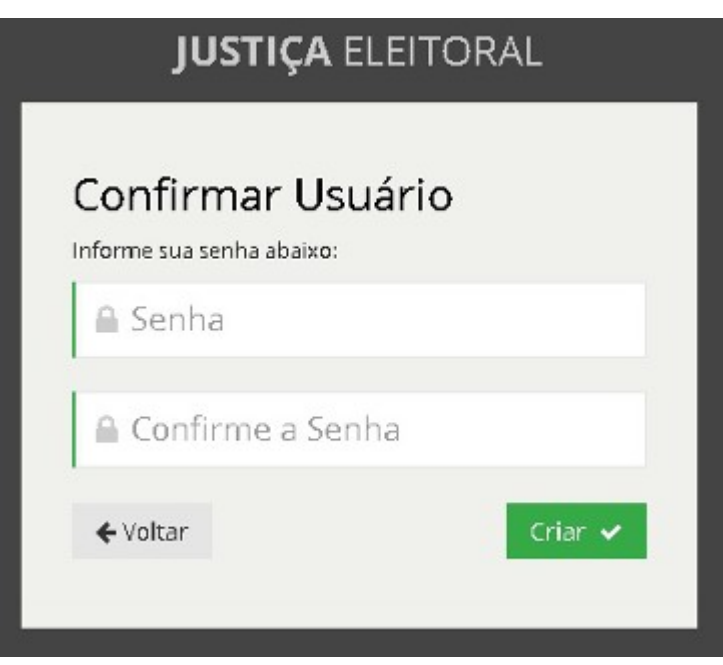

Vencidas as etapas acima, se os dados estiverem corretos, o usuário será criado na base de dados do TRE-RS e a página **"Usuário confirmado!"** será mostrada na tela.

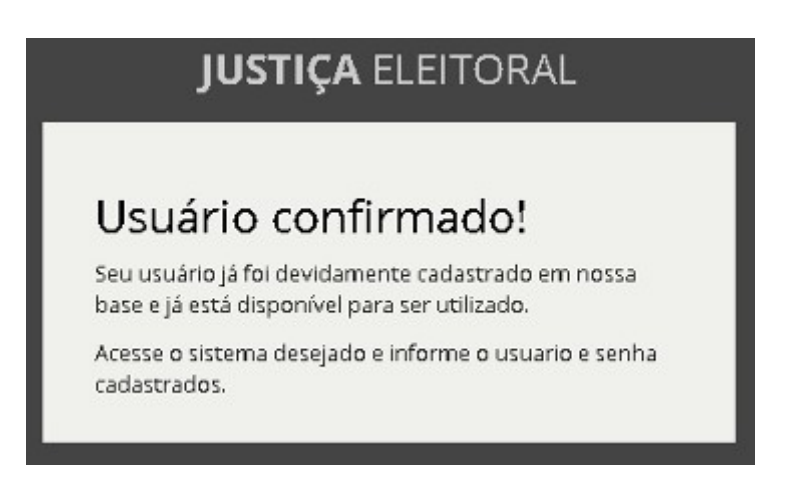

5) Criado usuário externo na base de dados do Tribunal, LOGUE no site da CVC, da EAD ou da EJERS para que o ambiente importe suas informações dessa base.

APÓS esta estapa (5), você estará apto a realizar a ação desejada. Caso você não consiga, entre em contato com o "**Gerente**" do espaço no qual ele é reponsável (curso, grupo, inscrição, certificado etc).

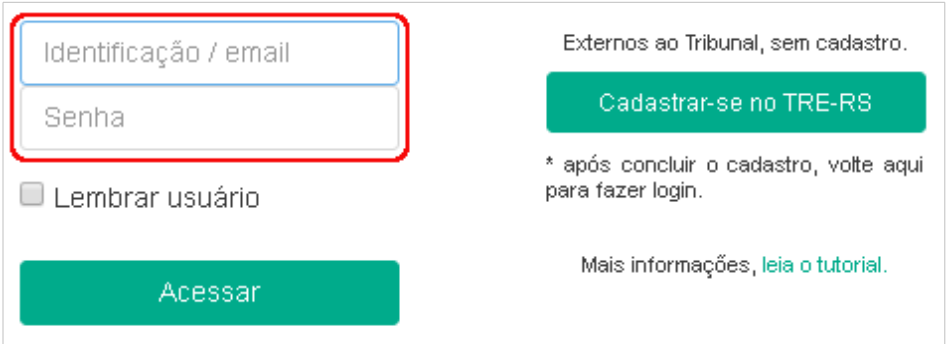